MANUAL DE USO

# Índice

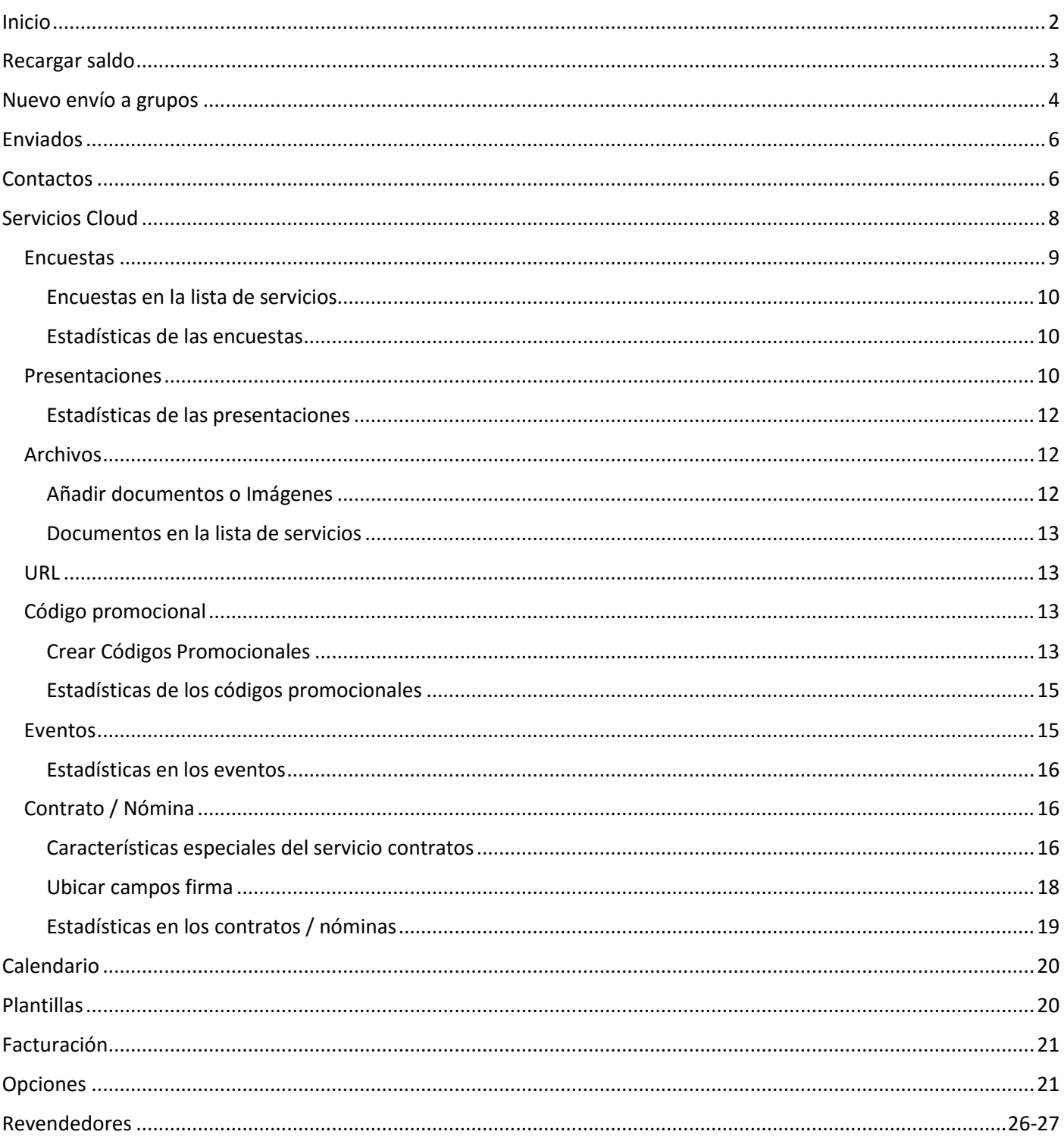

# <span id="page-2-0"></span>Inicio

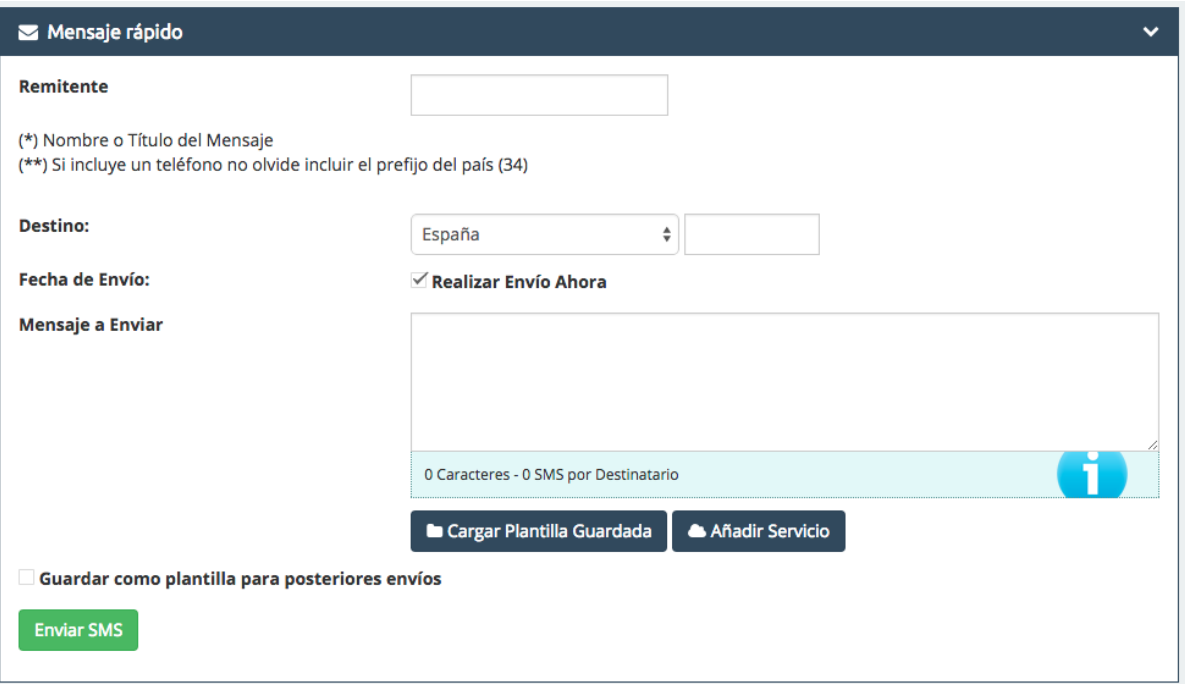

## **Canal**:

En el desplegable podemos seleccionar el tipo de canal que vamos a usar: SMS, WhatsApp, Llamadas de Voz y Email.

## **Remitente**:

Es quien envía el mensaje. Podemos personalizar el remitente con un título en el mensaje, ya sea un nombre común, nombre de empresa, número de contacto, etc. Si el remitente es un número de teléfono, debe incluir prefijo.

(Es importante mencionar que en algunos países de América Latina la opción de remitente personalizable no está disponible por cuestiones del operador. De esta manera en el mensaje entregado aparecerá un número o código corto predeterminado por las operadoras de dicho país).

Tanto WhatsApp como las llamadas de Voz no tienen remitente, ya que este será asignado por el sistema de manera preconfigurada.

#### **Destino:**

En esta opción tenemos dos espacios; a la izquierda seleccionaremos el país de destino en la pestaña desplegable y a la derecha el número de móvil/celular de destino. En el caso de los Email, el destino será el correo electrónico a enviar el mensaje.

## **Mensaje a enviar:**

Es el espacio donde podemos escribir el mensaje. Conforme vamos escribiendo podemos apreciar más abajo como el sistema nos indica el número de caracteres que estamos incluyendo en el texto (recuerdo que un SMS no puede incluir más de 160 caracteres) y el crédito por SMS (esto último se refiere a que un SMS tiene diferente precio y por lo tanto valor en crédito según el país. Para más información consulte la pestaña: Recargar Saldo > Tarifas).

Si lo desea, puede programar el envío para una fecha y hora determinada.

WhatsApp, Llamadas de Voz y Email no tienen límite de caracteres.

#### Al enviar un mensaje tenemos dos opciones como son:

## **Cargar plantilla guardada:**

Se trata de una plantilla que hayamos creado previamente y nos sirva de modelo para posteriores mensajes (ver opción **"Plantillas"**). Esa misma plantilla puede ser guardada para posteriores envíos, seleccionando o marcando el recuadro inferior.

## **Añadir servicios:**

En esta opción tan "exclusiva" usted puede adjuntar o añadir al SMS diferentesservicios que usted haya creado anteriormente en el apartado **"Servicios Cloud"**, como pueden ser

o Envío de archivos y documentación (JPG, PDF, Word, Excel), encuestas, URL's, códigos promocionales, creación de eventos, etc.

## **Enviar:**

<span id="page-3-0"></span>Sólo tiene que pulsar el botón verde para enviar sumensaje.

**Enviar SMS** 

# Recargar saldo

Una vez hemos accedido a esta opción, podemos observar dos pestañas en la parte central superiorizquierda: **"Recargar Saldo"** y **"Tarifas".**

**Recargar Saldo:**

La recarga de saldo será unitaria para todos los envíos, es decir, usted recarga una cantidad de saldo que puede usar para todos los canales. Debe tener en cuenta que la recarga de saldo irá en función del país donde desee realizar los envíos.

> **Ejemplo:** 1000 Créditos = 1000 SMS a España

> > Coste de Recarga: 82.28 € (21% IVA INCLUIDO)

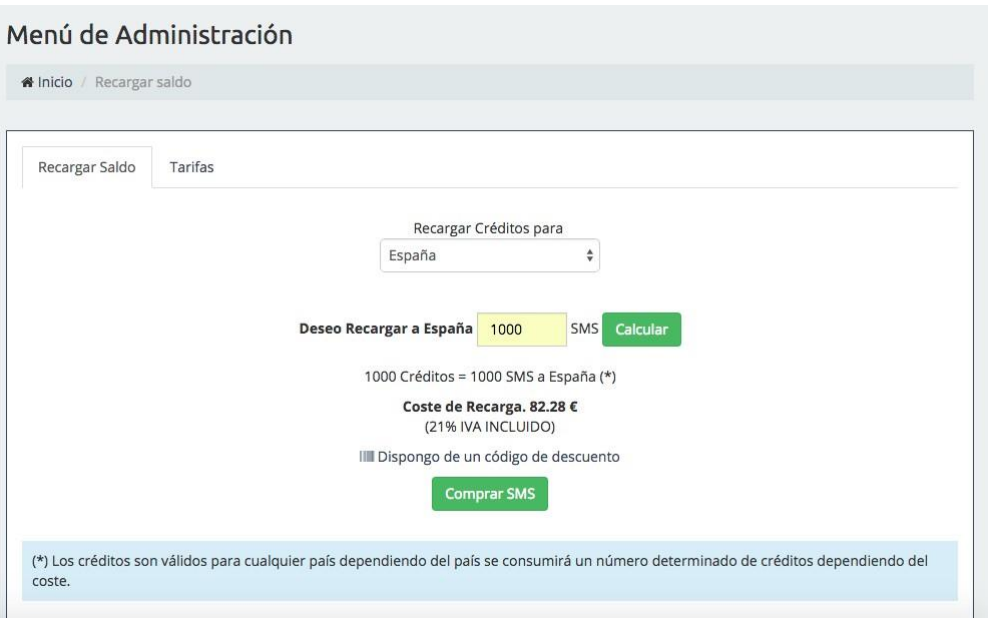

Si usted dispone de un **código de descuento**, puede hacer uso de este pinchando sobre esta opción y marcando dicho código.

Más abajo tenemos finalmente el botón "Comprar SMS". Una vez pulse este botón, nuestro sistema le facilitará diferentes formas de pago:

- Recarga por transferencia bancaria / ingreso.
- Recarga por tarjeta de crédito (Caja Rural).
- Recarga por tarjeta de crédito.
- Recarga por PayPal.

Una vez realizado el pago, nuestro sistema añadirá los créditos correspondientes a su cuenta una vez se haya verificado el comprobante de pago. Para ello debe **mandarnos el comprobante** a nuestro correoelectrónico.

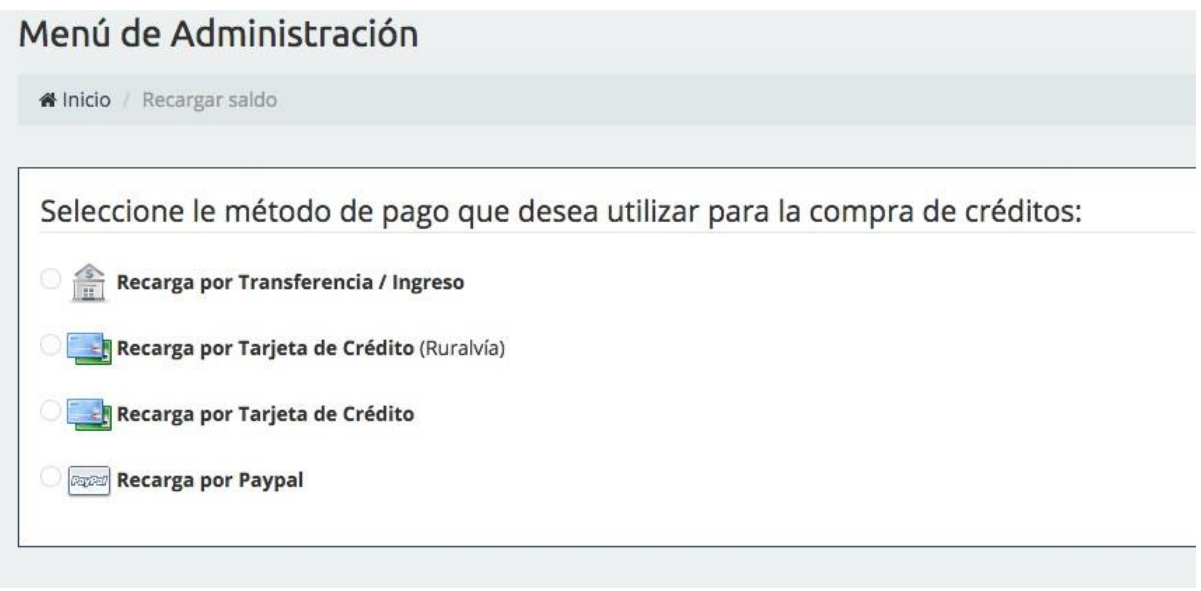

## <span id="page-5-0"></span>Nuevo envío a grupos

En esta opción de envíos masivos tenemos la disponibilidad de enviar a grupos móviles, email o generar códigos QR.

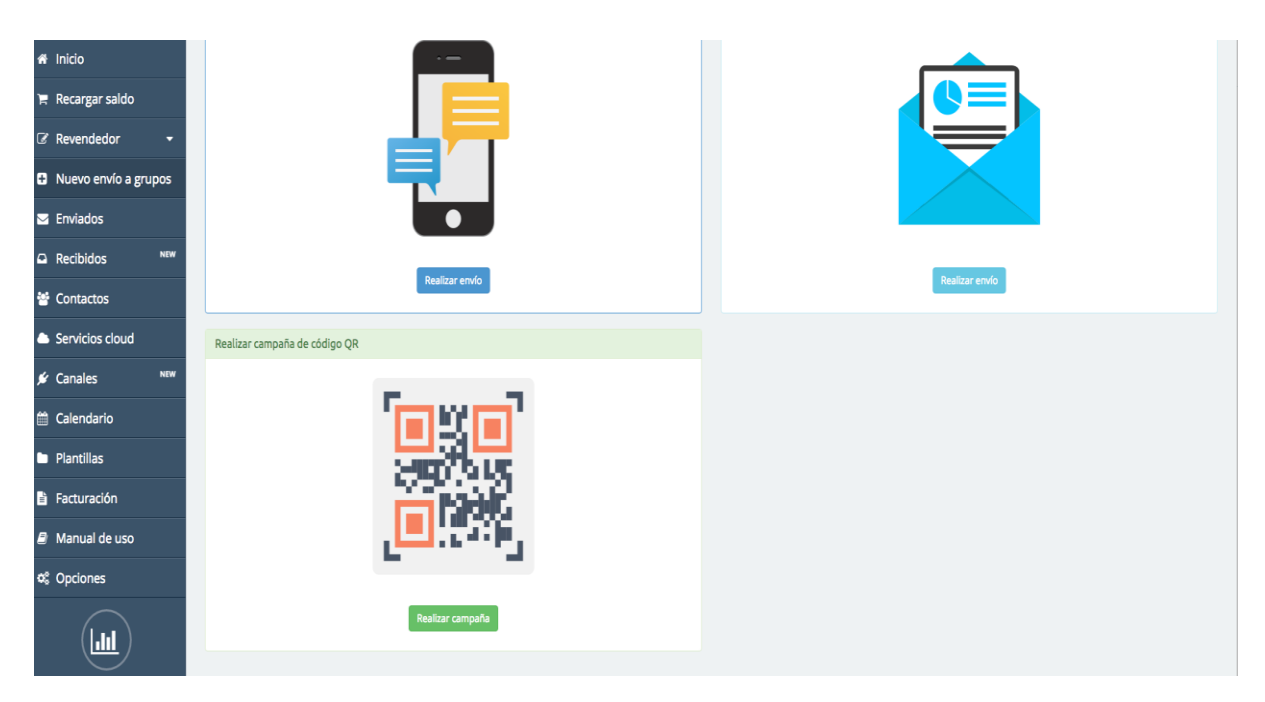

Vamos a ir numerando por pasos esta opción:

## **MÓVIL**

**Paso 1:**

Seleccione los destinatarios. Usted puede cargar un grupo de contactos previamente creado o bien añadir una lista de números a los que quiera realizar el envío. Es interesante mencionar que en esta opción usted puede enviar SMS a diferentes grupos de distintos países.

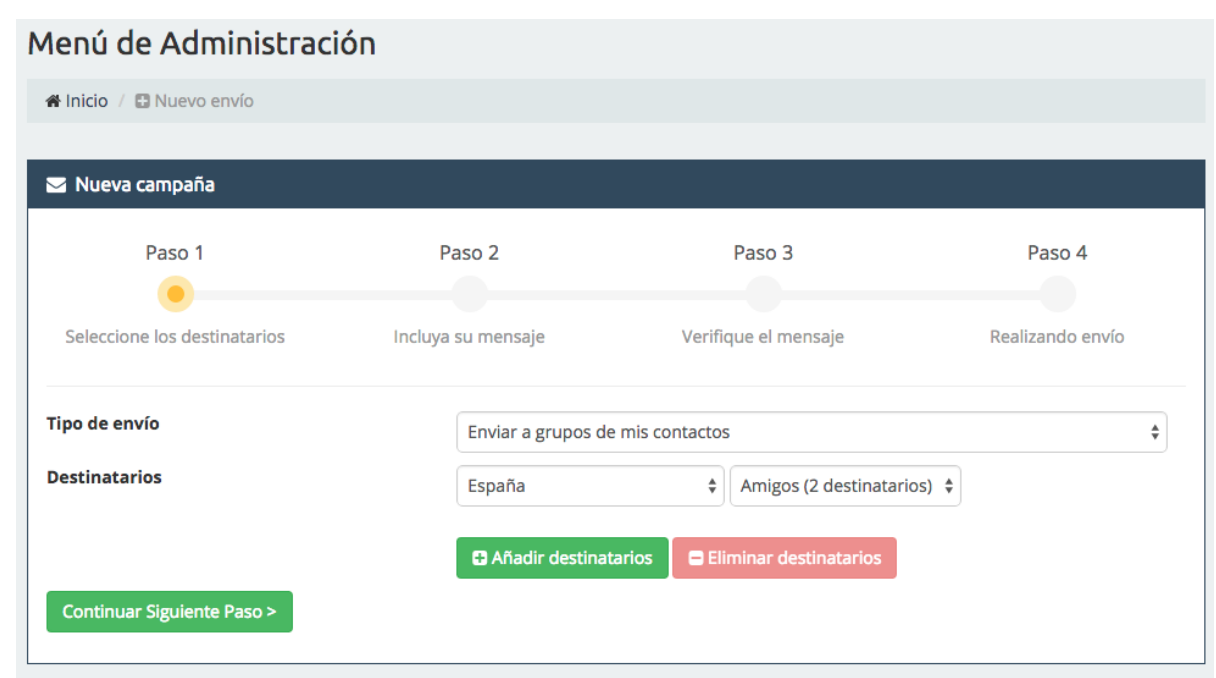

## **Paso 2:**

Incluya su mensaje. Se trata de un panel similar a Mensaje Rápido con las mismas opciones para el envío, con la única diferencia de que en esta opción el mensaje va dirigido a más de 1destinatario

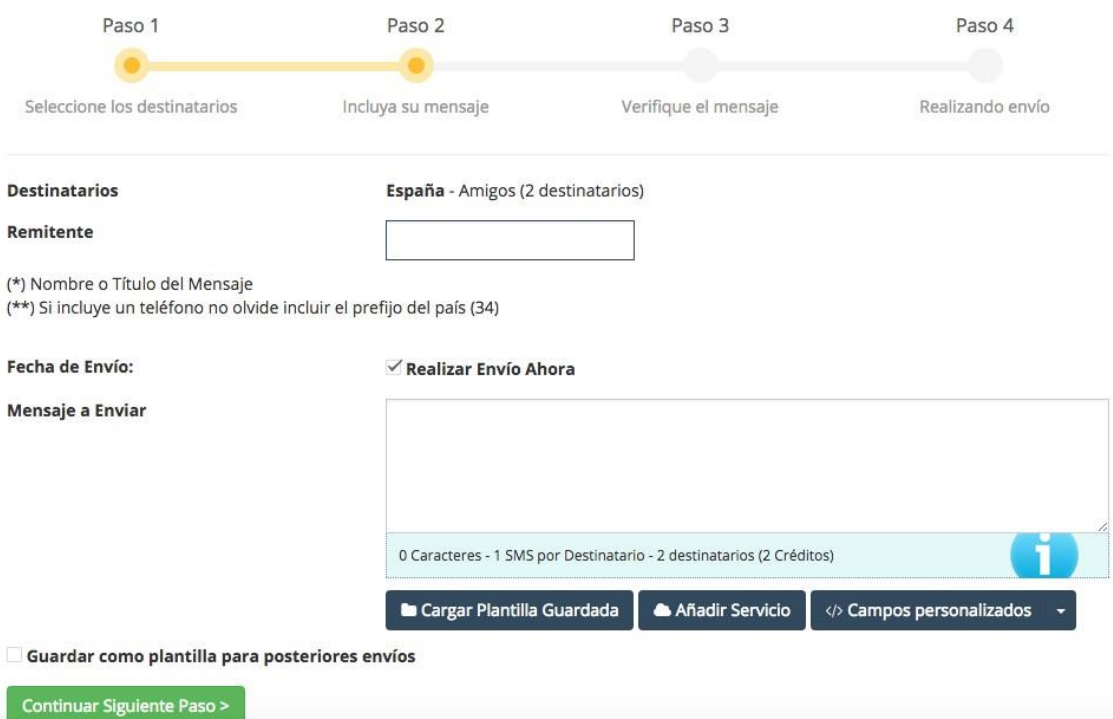

## **Paso 3:**

Verifique el mensaje. Es el último paso previo al envío, el cual nos sirve para verificar que el mensaje esté correcto y en caso contrario poder modificarlo o corregirlo: cuáles serán los destinatarios y la fecha de creación del envío, el remitente, el mensaje a enviar, la fecha de envío y los créditos queconsumirá.

<span id="page-6-0"></span>Finalmente, sólo debemos pulsar en finalizar y enviar.

## **EMAIL**

Para realizar envíos a email, la única diferencia radica en que se realizan envíos a correos electrónicos en lugar de números telefónicos. Par ello, el sistema nos da a elegir una serie de plantillas de email para envíos.

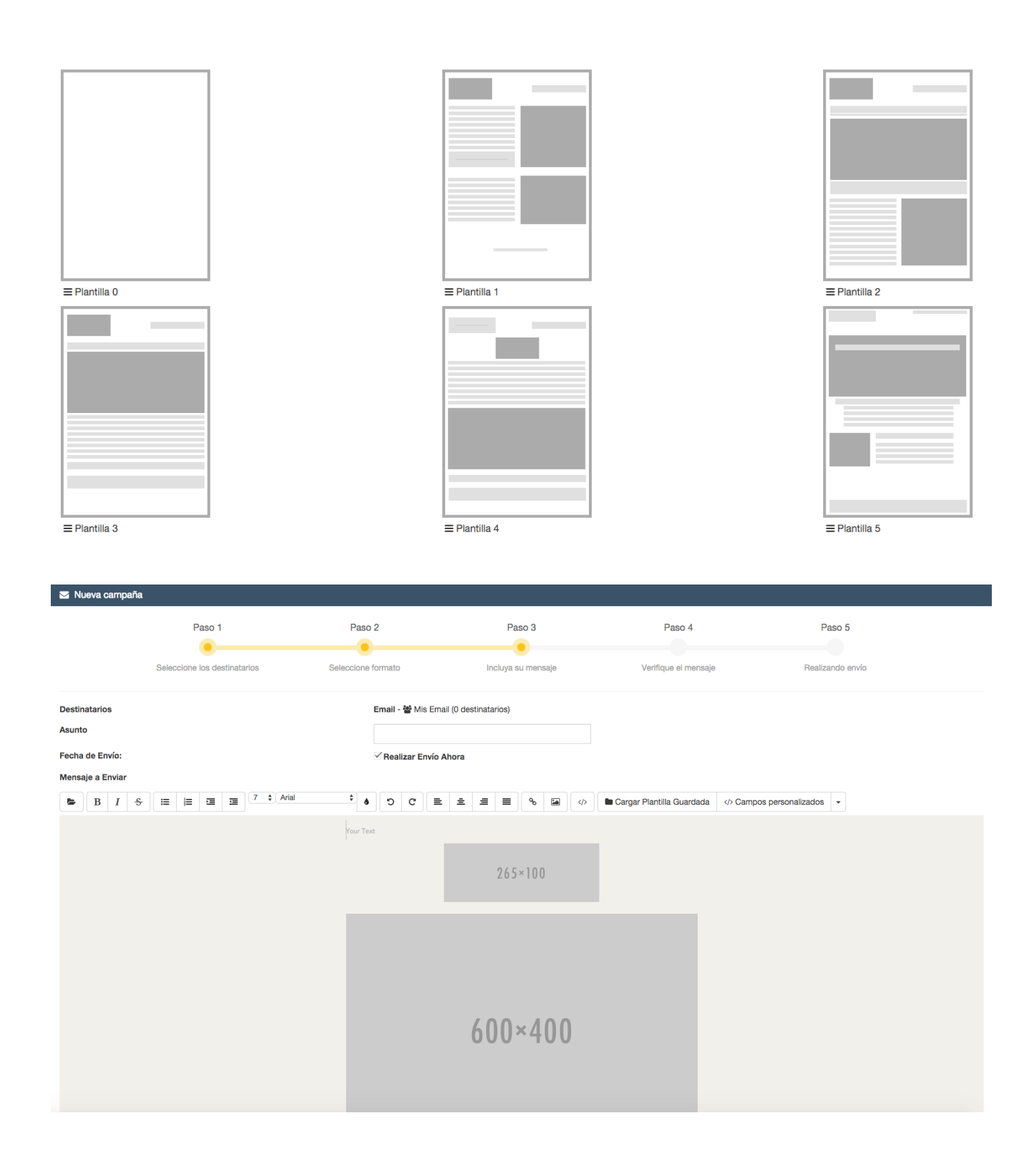

## **CÓDIGOS QR**

El servicio de Códigos QR es gratuito y básicamente consiste en un convertidor de archivos a QR. Ponga título e inserte los archivos que desee para copiarlos a código QR.

## Enviados

Esta opción nos permite conocer el historial de envíos que hemos realizado desde que comenzamos a usar la plataforma. Tenemos la opción de buscador pinchando en **"Buscar envíosrealizados".**

En este apartado podemos realizar la búsqueda por número destinatarios, tipo de canal usado (SMS, Email,WhatsApp, Voz), país de envío y fecha de envío.

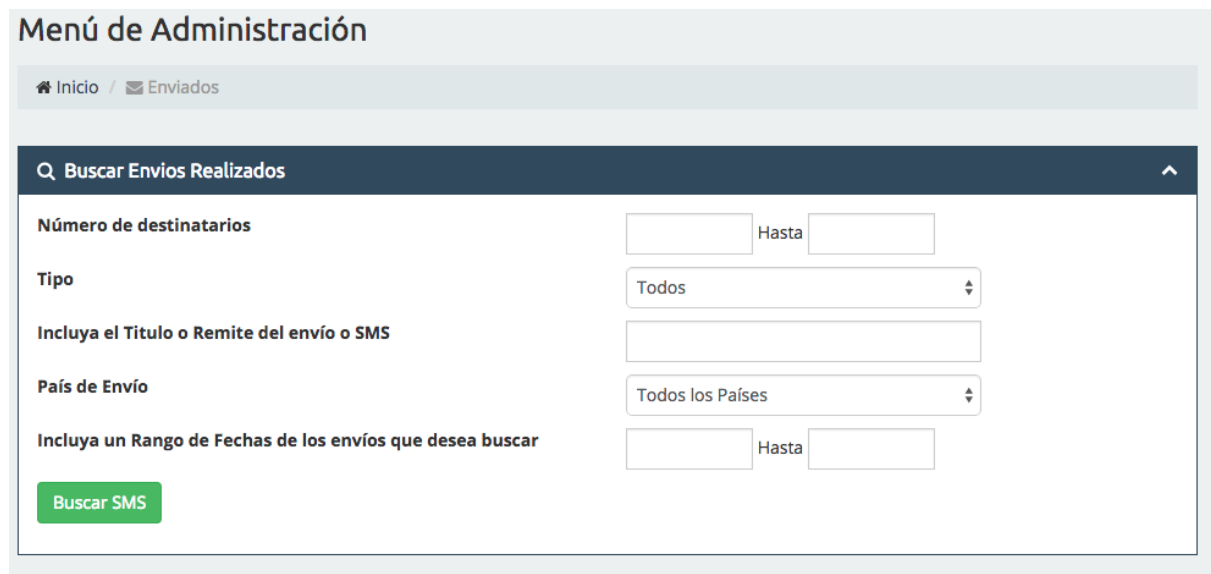

En el panel general encontraremos el historial de la siguiente forma:

- **Tipo:** Canal que hemos elegido
- **Título/Mensaje:** Remitente usado y mensaje que hemos enviado.
- **Estado:** Podemos ver en detalles si nuestro mensaje ha sido entregado o no.

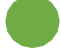

**Delivered:** El mensaje ha sido entregado.

**Waiting Report:** El mensaje puede no haber sido entregado o bien la operadora no nos facilita la información sobre los reportes de entrega.

- **Destino:** Indica el número o los números donde ha sido enviado elmensaje.
- **Créditos** usados para dicho envío.
- **Fecha** y hora de envío.

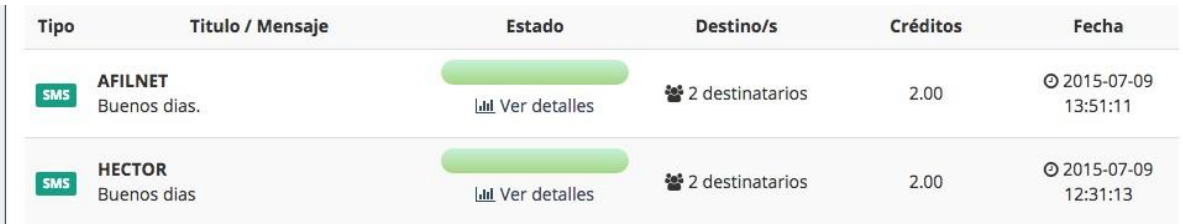

# <span id="page-9-0"></span>**Contactos**

Cuando accedemos a contactos nos encontramos con tres pestañas en la parte superior izquierda de dicha sección: **"Mis Grupos", "Crear Nuevo Grupo"** e **"Importación deArchivos".**

## **Mis Grupos:**

Aquí aparecerán los grupos que tengamos creados.

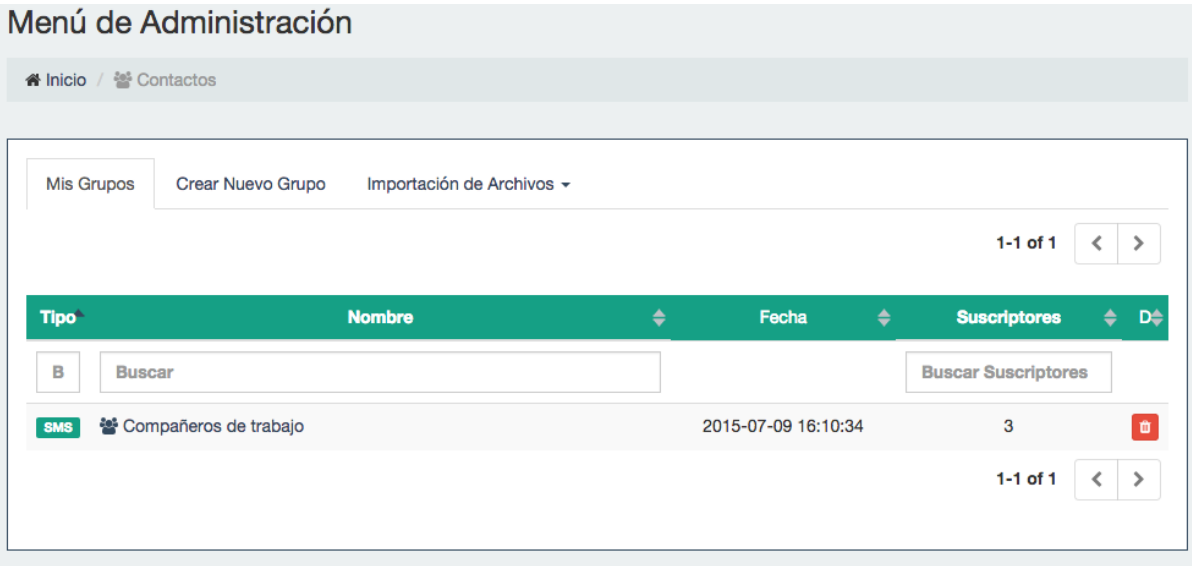

#### **Crear Nuevo Grupo:**

En esta pestaña podemos crear tantos grupos como queramos y de una forma muy sencilla. Tan sólo con poner título al grupo e insertar los números de teléfono en el listado o correos electrónicos.

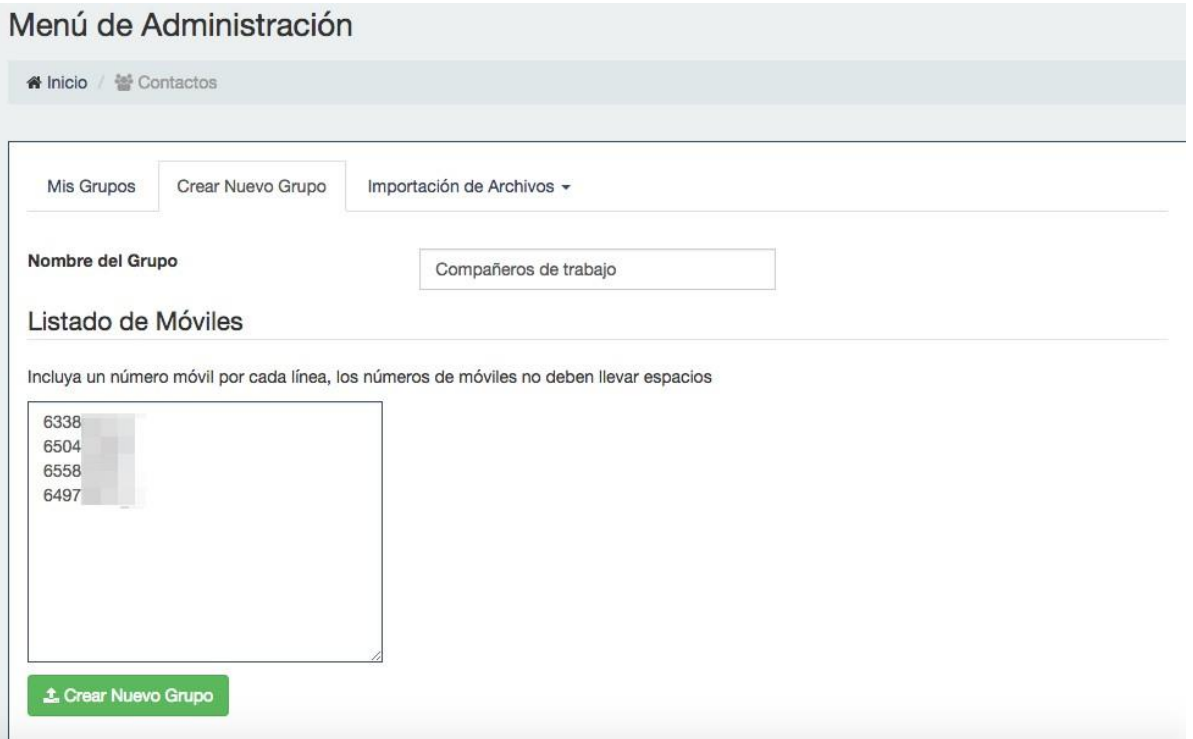

## **Importación de archivos:**

En esta pestaña tenemos la opción de poder importar archivos o bases de datos para crear nuevos grupos en formatos CSV, Excel o TXT. Dependiendo del tipo de formato, nuestro sistema le indicará algunos requisitos necesarios para subir los archivos en el formato correspondiente.

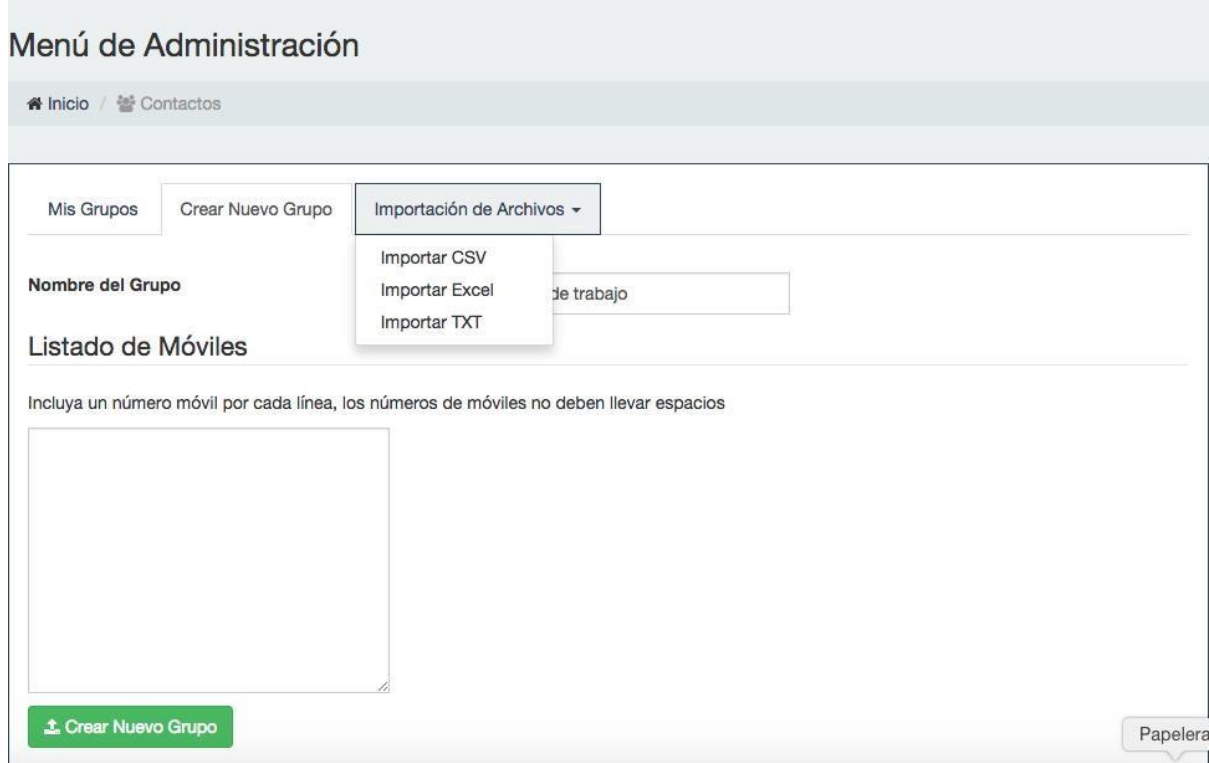

## <span id="page-10-0"></span>Servicios Cloud

Gracias a nuestros servicios de Cloud Marketing usted puede adjuntar servicios en la nube en el mismo SMS (Encuestas, Presentaciones, Archivos, URLs, Creación deeventos, etc).

Estos servicios están preparados para visualizarse desde una pantalla de dispositivo móvil, por tanto, es posible que, al pulsar sobre la opción vista previa desde su ordenador, el diseño varíe ligeramente, de manera que para tener una visión más exacta de cómo se verá haga una prueba de envío. Tenga en cuenta que los resultados de las encuestas y respuestas rápidas no podrán ser enviados desde este modo de vista previa.

A la hora de crear los distintos Servicios Cloud, el sistema nos irá indicando qué requisitos necesitamos para cada uno de ellos. Estos requisitos tan sólo son algunas indicaciones como, por ejemplo, el tamaño de las fotos que queramos insertar, los pasos para crear una encuesta o la validación de un código promocional.

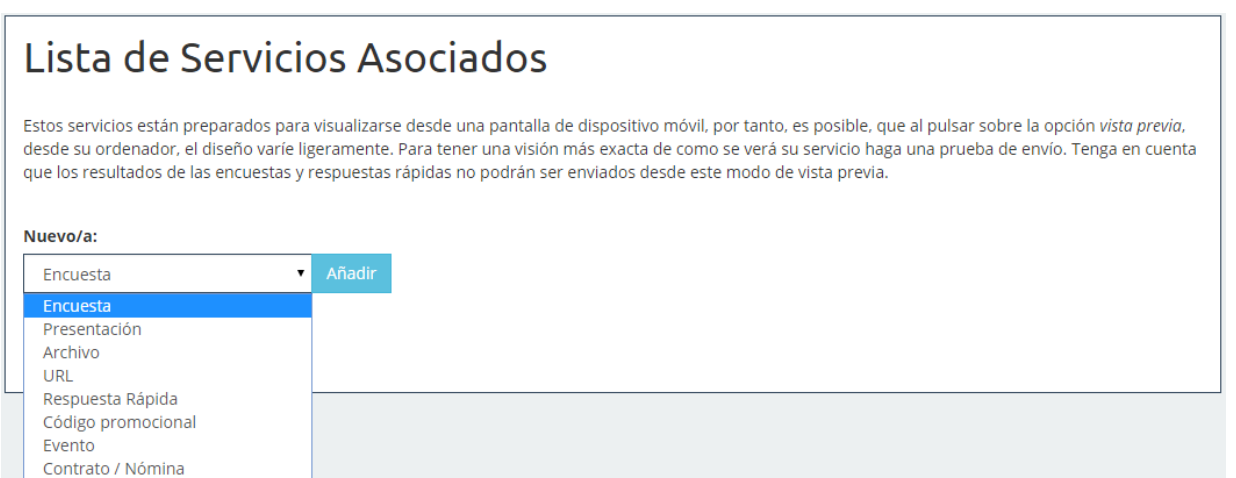

## <span id="page-11-0"></span>Encuestas

Entre los servicios más interesantes que ofrecemos se encuentran las encuestas de calidad. Servicio mediante el cual podrá conocer la opinión de sus clientes acerca de su empresa, sus servicios, productos, etc. Crear una encuesta consiste en establecer una serie de preguntas, así como sus posibles respuestas. Cuando el servicio llegue a los clientes, estos contestarán quedando registradas sus respuestas. De tal modo que en las estadísticas específicas se mostrarán, entre otras cosas, datos tan importantes para la valoración de una encuesta como el porcentaje de elección de cada respuesta.

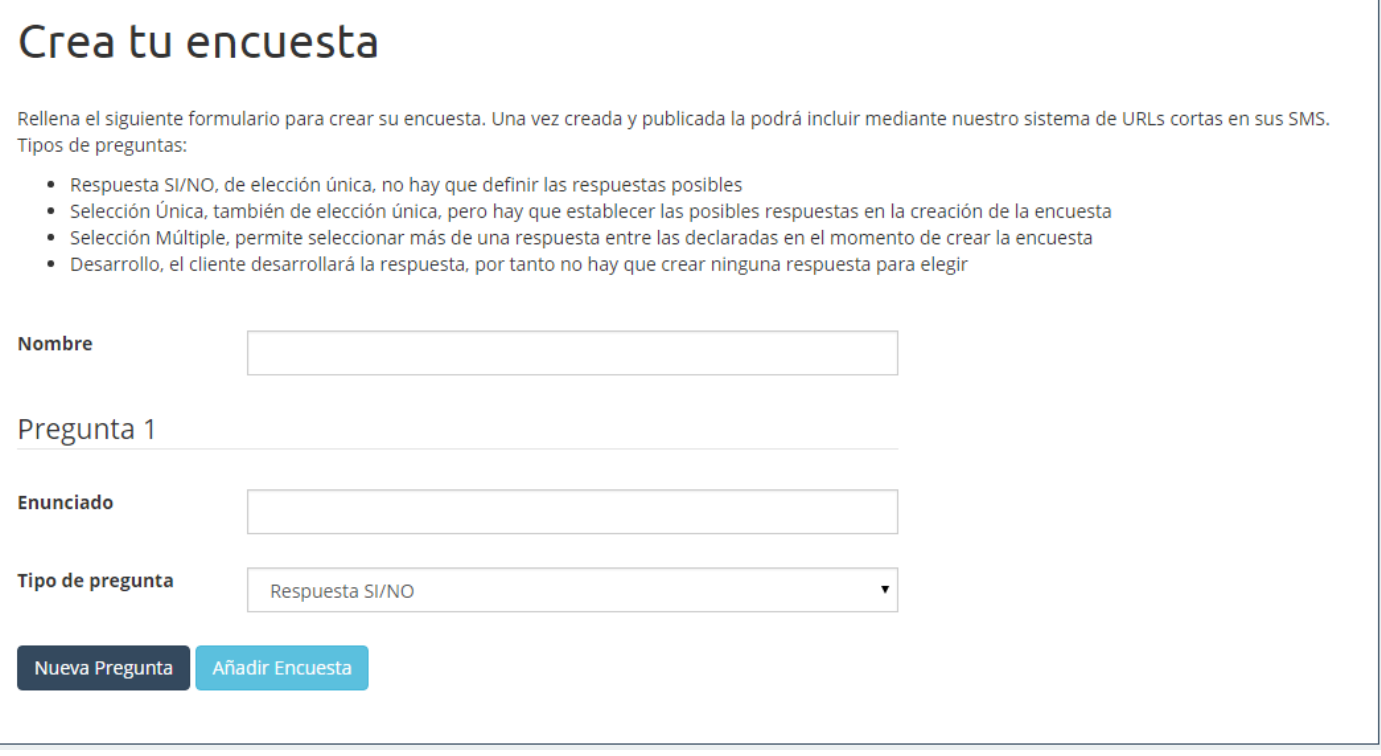

En el formulario aparecen los siguientes campos:

#### **Nombre**:

Nombre de la encuesta, se mostrará como título de la encuesta al ser visualizada.

#### **Preguntas**:

Podemos añadir preguntas pulsando en "Nueva Pregunta" o eliminarlas usando el aspa roja que hay a la derecha de la misma. La primera no se puede eliminar. Los parámetros a rellenar en cada una son:

o **Enunciado**:

El texto que aparece como pregunta en cuestión.

o **Tipo de pregunta**:

Menú desplegable con cuatro opciones:

**Respuesta SI/NO**:

Colocará un par de botones con dichas respuestas debajo de lapregunta.

#### **Selección única y múltiple**:

Si elegimos alguno de estos tipos tendremos que definir las respuestas posibles. La diferencia entre el primer y el segundo tipo está en el número de respuestas que puede elegir el usuario al rellenar la encuesta; una o varias. Como en el caso de las preguntas, podemos añadir o eliminar respuestas mediante el botón "Nueva Respuesta" o el aspa roja de la derecha. Evidentemente, por la naturaleza de estos tipos de preguntas, las dos primeras respuestas no se pueden eliminar.

## **Desarrollo**: Aparecerá un cuadro de texto debajo de la misma para que el cliente responda de forma libre a la pregunta.

o **Añadir encuesta**: Crea y añade la encuesta a la lista de servicios.

## <span id="page-12-0"></span>Encuestas en la lista de servicios

Cuando un servicio es creado, este pasa automáticamente a engrosar nuestra lista de servicios. En esta lista hay una serie de opciones o acciones que se pueden hacer sobre los servicios como modificarlos, borrarlos, ver sus estadísticas, vista previa y, en el caso de las encuestas y algunos casos más que veremos pronto, publicarlos y visualizarlos.

Hay servicios que se crean como públicos y pueden ser modificados en cualquier momento, como las presentaciones. Otros, en cambio, hay que publicarlos antes de enviarlos para que el cliente pueda visualizarlos, como en el caso que nos precede. Al publicarlos no se podrán modificar, sólo visualizar el formulario de creación con las preguntas y respuestas establecidas, pero sin poder cambiarlas.

¿Por qué es esto así? ¿Capricho del desarrollador? Pues no. Cuando un cliente rellena una encuesta se guardarán sus respuestas. Así pues, si una pregunta es, "¿Te gustan nuestros servicios?" y un 60 por ciento de los clientes ha respondido "NO", no podemos ahora cambiar la pregunta por "¿Te disgustan nuestros servicios?" para obtener una valoración positiva de nuestros servicios. Si permitiéramos esto, en este ejemplo concreto, se pasaría de un 60 por ciento de no aceptación a un 60 por ciento de aceptación de losservicios de la empresa ya que elsignificado semántico de la pregunta ha variado, pero las respuestas de los clientes que ya han contestado se mantienen. Hay que tener en cuenta que cada cliente podrá contestar una encuesta una sola vez. ¿Cómo lo evitamos? Impidiendo que se puedan modificar las encuestas una vez publicadas y no permitiendo que los clientes empiecen a contestarlas hasta que no sean públicas.

Ya que estamos entrando a fondo en el tema de las respuestas a las encuestas, hay que decir en este punto que el control de las encuestas respondidas es por IP, es decir, si un cliente ha respondido una encuesta no podrá volver a responderla a no ser que cambie su IP. Si la responde desde una red wi-fi y le aparece el mensaje de que la encuesta ya ha sido respondida, será porque alguien que ha utilizado esa conexión ha respondido anteriormente a la misma. Una posible solución. Si el usuario tiene interés en responderla es cambiando su IP. ¿Cómo? Por ejemplo, desactivando la conexión a esa red y accediendo al servicio a través de su tarifa de datos. De hecho, lo recomendable para responder una encuesta es que el cliente lo haga de esta forma pues así utilizará una IP única y propia de su dispositivo y no de la red en la que esté conectado.

## <span id="page-12-1"></span>Estadísticas de las encuestas

<span id="page-12-2"></span>Algunos servicios tienen estadísticas específicas. Empecemos por los atributos específicos del listado de estadísticas. Estos son la fecha en la que cada cliente (IP) respondió a la encuesta y "Ver Respuestas", enlace para ver las respuestas que ha respondido cada uno. Por ejemplo, las del primero son lassiguientes.

## Presentaciones

Uno de los primeros servicios SUMS desarrollados son las presentaciones de imágenes. Con este servicio, su empresa podrá crear de forma fácil y rápida una presentación de imágenes para compartirla con sus clientes o afiliados, los cuales podrán visualizarla desde cualquier lugar a través de sumóvil.

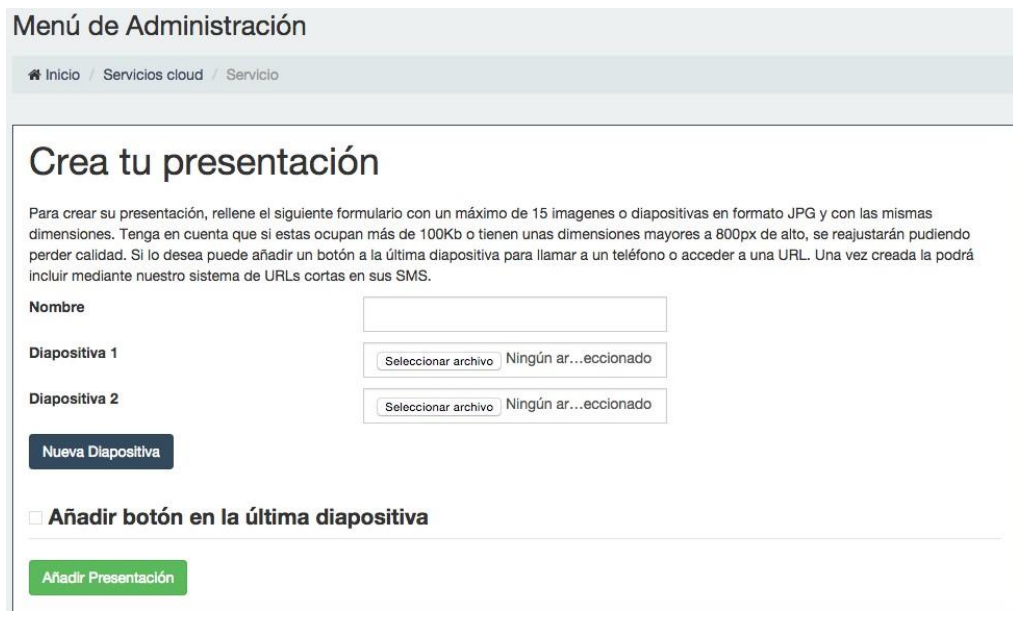

Como puede ver en la imagen, le aparecerá la interfaz de usuario para crear una nueva presentación. Para ello sólo tiene que ir rellenando los campos, los cuales detallaremos a continuación:

## **Nombre**:

Nombre de la presentación, no aparecerá en la visualización del servicio, pero le ayudará a identificar a la misma en su lista de servicios. Más adelante explicaremos como interpretar la información que aparece en dicha lista, pero lo primero es crear algo.

## **Diapositiva 1, diapositiva 2**:

Seleccione las imágenes correspondientes a las dos primeras diapositivas. Todas las imágenes empleadas deben tener las mismas dimensiones de alto y ancho. Si no tienen las mismas dimensiones, solemos recomendar utilizar MS PowerPoint o cualquier programa de edición de presentaciones, copiar las imágenes en cada diapositiva, expandirlas o contraerlas para que se ajusten al tamaño de estas y guardar la presentación como "Formato de intercambio de archivos JPEG (\*.jpg)". De esta forma las diapositivas se guardarán como imágenes independientes del mismo tamaño en formato .jpg. También es importante indicar que en el procesado de lasimágenes estas se transformarán a formato .jpg y si miden más de 800px de alto o pesan más de 100Kb se reajustarán para ceñirse a esoslímites de dimensiones y tamaño pudiendo perder algo de calidad.

#### **Nueva diapositiva**:

Botón para añadir nuevas diapositivas. Estas se pueden eliminar haciendo clic en el aspa roja que aparece a la derecha. No se pueden eliminar las dos primeras porque el número mínimo de diapositivas es 2. El máximo es 15.

#### **Añadir botón en la última diapositiva**:

Si marca esta casilla aparecerá un cómodo botón al final de la presentación, en medio de la última diapositiva, para realizar alguna de las siguientes funciones al hacer clic en él:

#### o **Acceder**:

Se indicará un enlace en el campo "Enlace" que aparecerá al elegir esta opción. Esto permitirá a sus clientes ir a la página web que indique al hacer clic en el botón.

## o **Llamar**:

Se indicará un teléfono en el campo "Teléfono" que aparecerá al elegir esta opción. De esta forma, al pulsar el botón al cliente se le dará la opción de llamar al número indicado.

## o **Email**:

Se indicará un email en el campo "Email", así como, opcionalmente, un asunto en el campo "Asunto" que aparecerá al elegir esta opción. Esta última opción abrirá el gestor de correos en el móvil desus clientes para enviar un correo a la dirección indicada con el asunto establecido en caso de que se escriba algo en dicho campo.

## **Añadir presentación**:

Por último, cuando se hayan configurado todos los detalles de la presentación, se le dará a este botón para crear y añadir la presentación a la lista de servicios.

## <span id="page-14-0"></span>Estadísticas de las presentaciones

En la parte superior de la página de estadísticas, justo debajo del ID del servicio habrá, al menos, dos enlaces, "Listado" y "Stats Visu", los cuales muestran información estadística en todos los servicios. En algunos servicios como presentaciones hay un tercer enlace con información específica de este servicio, en este caso "Stats Clic".

## **Listado**:

Muestra las IP que han visualizado el servicio, así como las fechas de primera y última visita de cada una de ellas y el número de veces visualizado o impresiones. Algunas columnas de esta tabla son específicas del tipo de servicio en cuestión, los llamaremos "atributos específicos del listado de estadísticas". En las presentaciones, estos atributos o columnas hacen referencia a lasfechas en las que un cliente (IP) hizo clic por primera y última vez en el botón final en caso de que lo tenga y haya sido pulsado por este cliente, así como el número de veces pulsado o clics.

## **Stats Visu**:

Por un lado, muestra los usuarios que han visualizado este servicio por hora desde que empezó a ser visualizado, no las visualizaciones, sino los usuarios. Es decir, en este gráfico si un cliente ha visualizado tres veces este servicio se contará como uno porque lo que queremosrepresentar es cuántos de ellos han accedido al menos una vez al servicio. Como se puede ver en la siguiente imagen, este servicio ha sido visualizado por dos clientes en la primera hora desde su creación, aunque según la imagen anterior, uno de ellos lo visualizara dos veces. Por otro lado tenemos la frecuencia con la que se accede al servicio desde distintas páginas web o desde una aplicación (acceso "Directo") como el lector de SMS del móvil, el gestor de correos, etc. Al hacer clic sobre la porción correspondiente a cada página o al acceso directo, mostrará un mensaje con el número de veces accedido desde cada una.

## **Stats Clic**:

Muestra el número de usuarios que han pulsado el botón final por hora en caso de que la presentación tenga botón y algún cliente haya hecho clic sobre él. Se toma como dato de referencia la fecha y hora del primer clic. Nuevamente, al igual que en las estadísticas de visualización, representa el número de usuarios que han hecho clic (más de una vez por cada IP se contará como una), no el número de clics. Así pues, aunque según el listado de estadísticas este botón haya sido pulsado 3 veces en total, en el gráfico siguiente sólo aparecen dos clientes.

## <span id="page-14-1"></span>Archivos

El tercer servicio que implementamos y que presentamos es el servicio Archivos o Documentos. Este servicio permite adjuntar un documento o imagen al SMS que el cliente podrá descargar desde su móvil. También podrá visualizarlo en el mismo dispositivo si posee la aplicación correspondiente para el formato en cuestión. Por ejemplo, no podrá visualizar una hoja de cálculos con formato .xls si no posee el programa adecuado paraabrirla.

## <span id="page-14-2"></span>Añadir documentos o Imágenes

Los formatos aceptados hasta el momento para este tipo de servicios son documentos editables de texto (.txt, .doc y

.docx), hojas de cálculo (.xls y .xlsx), documentos (.pdf) e imágenes (.jpg, .png y .gif). Como se puede ver en la imagen, el formulario para añadir un nuevo documento es bastante sencillo. Sólo basta conescribir un nombre y subir un archivo de no más de 5 megas. Si se deja el campo nombre en blanco, se tomará el nombre del archivo. Este servicio se crea directamente como público y se puede modificar siempre que se desee, aunque ya haya comenzado a enviarse a los clientes, a diferencia de las encuestas como vimos anteriormente.

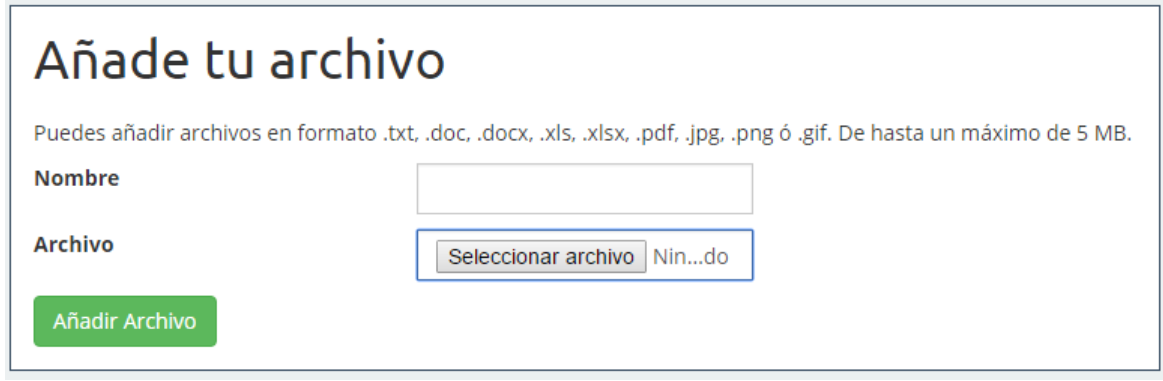

## <span id="page-15-0"></span>Documentos en la lista de servicios

La única peculiaridad que puede presentar un archivo en la lista de servicios es a la hora de visualizar el servicio mediante la opción "Vista previa". Al hacer clic aquí, si el archivo no está preparado para ser visualizado desde el navegador, como pueden ser determinados archivos de texto (.doc ó .docx) u hojas de cálculo (.xls ó .xlsx), este será descargado a su ordenador.

Los documentos o archivos no tienen ninguna información estadística específica de este tipo de servicios. Es decir, al acceder a las estadísticas del servicio, aparecerán los aspectos comunes para todos los servicios: listado de IP de los clientes (sin atributos específicos) y estadísticas de visualización. Para una explicación más detallada de estos, acuda al manual "SUMS. Manual de uso. Presentaciones, lista de Servicios y Estadísticas", sección "Estadísticas".

## <span id="page-15-1"></span>**URL**

Sólo tiene que copiar y pegar la URL en el campo URL y ya está, así de fácil. Asegúrese de incluir el protocolo, es decir el "http://", de lo contrario no funcionará correctamente. Este servicio se crea como público y no tienen ninguna información estadística específica.

## <span id="page-15-2"></span>Código promocional

En este manual vamos a explicar cómo crear y consultar códigos promocionales. Un tipo de servicio que puede resultar muy útil para enviar a sus clientes, directamente a sus dispositivos móviles, ofertas y promociones de su negocio, labor importante en la fidelización de clientes.

## <span id="page-15-3"></span>Crear Códigos Promocionales

En el formulario aparecen los siguientes campos:

- **Nombre**: Nombre del código, no se mostrará en el servicio, pero servirá para identificarlo en la lista deservicios.
- **Prefijo**:

Campo opcional para añadir un prefijo identificativo a los códigos.

**Imagen de fondo**:

Para que el código aparezca sobre una imagen de fondo si lo desea. Si no, aparecerá sobre un fondo blanco. Tenga en cuenta que, si esta ocupa más de 100Kb o tienen unas dimensiones mayores a 300px de alto, el sistema la reajustará pudiendo perder calidad.

## **Tipo de código**: El código puede ser fijo o aleatorio.

## o **Código aleatorio**:

Los códigos que se envían a los clientes se generan aleatoriamente a partir de una serie de caracteres (campo "Caracteres") que por defecto serán todos los caracteres numéricos y alfabéticos en minúsculas y mayúsculas, y un número ("Número de caracteres") que indica la longitud del código, sin contar el prefijo.

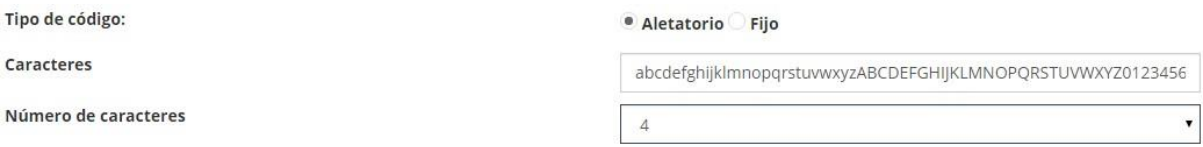

## o **Código fijo**:

Los códigos posibles se establecen en un área de texto que aparece al marcar dicha opción. Hay que introducir un código por línea.

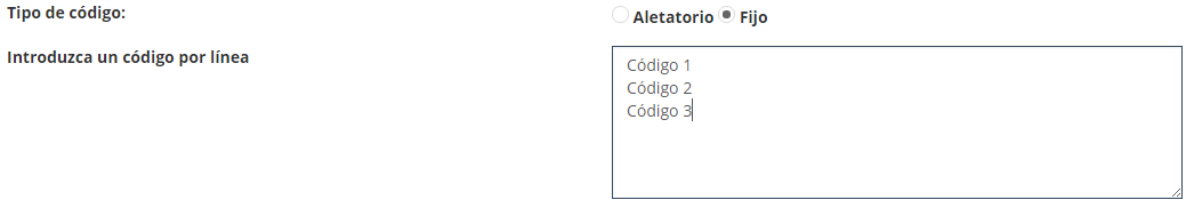

## **Fecha de caducidad**:

Campo opcional que sirve para indicar el tiempo de validez de los códigosservidos.

## **Validación por código**:

Esta es una opción importante a destacar. Si no se marca esta opción, los códigos enviados ya sean de tipo fijo o aleatorio, se podrán repetir entre distintos clientes. Por ejemplo, imaginemos que se trata de un código fijo como en la imagen anterior. Hay tres códigos (código 1, código 2 y código 3), pero el servicio se manda a 20 clientes, evidentemente habrá algunos a los que tocará el primero, otros tantos que tendrán el segundo y un último bloque que tendrá el tercero, por simple aleatoriedad. Pues bien, si se marca esta opción, los tres primeros clientes que abran el servicio en su móvil recibirán un código distinto, mientras que a los demás les aparecerá un mensaje de código agotado.

Este ejemplo puede ser un poco contraproducente pues no se ha optimiza el servicio para el uso que se le da. Sin embargo, prestemos atención al siguiente ejemplo. Queremos premiar a 100 clientes de nuestra empresa y creamos un servicio código promocional con validación por código y 100 códigos posibles, uno por premio. Todos los clientes recibirán un código distinto y unívoco. De manera que, de esta forma dos clientes no tengan que compartir un mismo premio porque les haya tocado el mismo código.

Como es obvio, según la finalidad del servicio, habrá que estudiar en cada caso las características que debe tener. Si el tipo de código es aleatorio y esta opción está marcada, se agotarán todas las posibilidades por combinatoria, es decir, si los caracteres son AB y el número es caracteres es 2, los códigos servidos serán AA, AB, BA y BB. Luego ya no se servirán más.

Es importante decir, que, si la opción "Validación por código" está marcada, después de que un código sea

usado, podremos acudir al menú estadísticas, concretamente al listado de códigos servidos por IP y marcar dicho código como usado.

## **Ubicación del código en la imagen**:

Tenemos 9 posiciones posibles para colocar el código en la imagen de fondo, o bien en el fondo blanco si no hay imagen: arriba a la izquierda, arriba en el centro, arriba a la derecha, a la izquierda a media altura, en el centro, a la derecha, abajo a la izquierda, abajo en el centro y abajo a la derecha. Para elegir cualquiera de ellas solo tenemos que pinchar sobre una de las flechas del dibujo o sobre el círculo delcentro.

## **Añadir código promocional**:

Botón para crear y añadir el código promocional a la lista de servicios.

Este servicio no se crea como público pues como explicamos en manuales anteriores si se modifican algunas características una vez que se empiece a enviar, se podría estropear la idiosincrasia del mismo. Por tanto, habrá que publicarlo desde la lista de servicios antes de enviarlo a los clientes. Aunque siempre se puede tener cierta noción de cómo se verá en los dispositivos mediante el enlace vista previa.

## <span id="page-17-0"></span>Estadísticas de los códigos promocionales

A estas alturas ya conocemos bastante bien los datos que podemos consultar en el menú de estadísticas de cada servicio. Pero como bien sabemos, hay cierta información específica según el tipo de servicio de que se trate. En este caso, en la quinta columna de la tabla podemos ver los códigos asignados por IP. Recordemos que la mayoría de nuestros servicios identifican a los usuarios por IP, por tanto, lo ideal es que los clientes utilicen su red de datos para visualizarlos evitando así problemas de solapamiento entre ellos si se utilizan en una red pública. Por último, si se marcó en su origen la opción "Validación por código", aparecerá, como mencionábamos antes, una columna para marcar los códigos que queramos como usados. De esta forma al cliente le aparecerá el mensaje "Código utilizado" si intenta usarlo otra vez.

Para una búsqueda más ágil del código a marcar, hemos añadido un buscador de código en caso de que el servicio tenga esta característica.

## <span id="page-17-1"></span>Eventos

Uno de nuestros últimos servicios, pero no por ello menos interesante, es el servicio eventos. Mediante el cual, sus clientes podrán confirmar, a través de su móvil, la asistencia a un evento. Es bastante práctico para tener una idea estimada de la respuesta de estos ante algún acontecimiento que organice su empresa y también para ellos pues una de las características que hacen a este servicio tan interesante es que empleamosla API de Google Maps para indicarles cómo llegar al destino desde el lugar en que se encuentren.

En el formulario aparecen los siguientes campos:

- **Nombre**: nombre del evento, aparecerá como el título de este en la visualización delmismo.
- **Descripción**: Podemos añadir una descripción del evento para explicar de qué setrata.
- **Imagen**: También se puede añadir una imagen descriptiva del evento, la cual aparecerá debajo del título. Tenga en cuenta que, si esta ocupa más de 100Kb o tienen unas dimensiones mayores a 800px de alto, el sistema la reajustará pudiendo perder calidad. Siempre tiene la opción vista previa en la lista de servicios para ver cómo quedaría.
- **Dirección**: Es muy recomendable establecer una dirección para que los clientes puedan encontrar el sitio

fácilmente gracias a la API de Google Maps. Al escribirla y quitar el foco del campo, el mapa de abajo cambiará mostrando la dirección indicada.

Dirección (opcional)

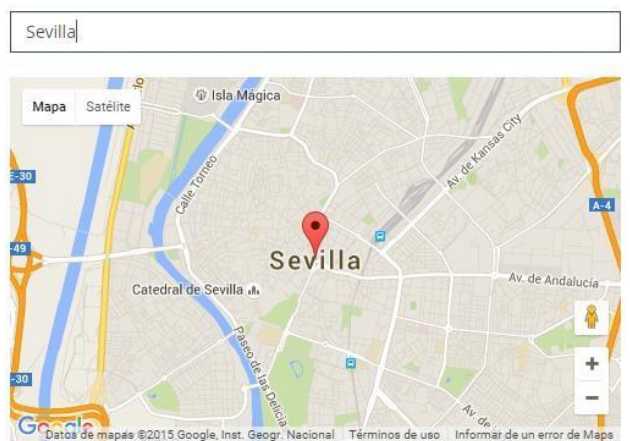

- **Fecha / Hora**: Si el evento dura todo el día o no tiene una hora predeterminada, puede obviar el campo hora.
- **Añadir evento**: Evento, para crear y añadir el evento a la lista de servicios.

Este servicio no se crea como público. Por tanto, habrá que publicarlo desde la lista de servicios antes de enviarlo a los clientes. Una vez sea público ya no se podrá modificar.

## <span id="page-18-0"></span>Estadísticas en los eventos

Explicaremos ahora cuálesson las estadísticas específicas de los eventos. Comenzaremos, como siempre, por el listado principal. En esta tabla, se aprecian algunos campos propios de los eventos. Estos son los siguientes:

- "Última confirmación" con la última respuesta que el cliente ha dado sobre su participación en el evento. Los valores posibles son Asiste, No asiste, Tal vez asista.
- Fechas de primera y última confirmación de asistencia alevento.
- "Veces confirmado", el número de veces que el cliente ha confirmado el evento en cuestión.
- Usuarios que han confirmado este evento por hora, usuarios distintos (IPs) que han confirmado alguna vez el evento por horas, desde la primera confirmación.
- Frecuencia de cada opción, porcentaje de aceptación que ha tenido el evento entre los clientes. Si se hace clic sobre algún sector del gráfico aparecerá un mensaje con el número de ocurrencias de la opción correspondiente.

## <span id="page-18-1"></span>Contrato / Nómina

<span id="page-18-2"></span>El último servicio que hemos lanzado hasta el momento es el de contratos y nóminas, en adelante servicio contratos. Llamado así por su principal utilidad, aunque también se puede usar para otros menesteres. Básicamente es un documento PDF que se muestra mediante imágenes, una por página, en el móvil del usuario (compatible con Windows Phone, iPhone y Android, navegador Google Chrome). Lo interesante de este servicio esla posibilidad que da al usuario de firmarlo dando su conformidad a lo expuesto en el mismo, ya sea mediante una confirmación general o plasmando su rúbrica en las distintas firmas establecidas a lo largo del documento.

En el resto de servicios, la identificación de los usuarios se lleva a cabo mediante su IP. A priori, esto puede parecer problemático si dos usuarios acceden a un mismo servicio desde la misma IP. Esto nunca ha supuesto un problema de protección de datos ya que la información de dichos servicios no es confidencial, es más promocional que de otro tipo. Pero sí podría ocasionar, en determinadas situaciones, conflicto en el uso de un servicio. Aunque nada de difícil solución por parte del usuario.

Si un usuario, por ejemplo, quiere contestar una encuesta que ya ha sido contestada con la IP de la cafetería dónde se encuentra, sólo tiene que desactivar el wi-fi de su dispositivo móvil y activar su red de datos propia. Ninguno de nuestros servicios tiene un abusivo uso de recursos de internet, por tanto, creemos que esta forma de identificación, no supone un problema realmente importante.

Sin embargo, en el caso en el que nos encontramos, la información que se transmite si puede ser personal y confidencial, por tanto, no interesa que otro usuario que esté conectado a la misma red wi-fi pueda ver la nómina o el contrato que se está enviando al primero. Debido a esto, hemos optado por cambiar el sistema de identificación para este servicio. Ahora el usuario deberá identificarse mediante un campo identificativo y una clave en un logue previo a la visualización del documento. Campos a configurar en la creación delservicio.

Es importante remarcar esto antes de comenzar ya que aparecerán conceptos relacionados a lo largo de este manual.

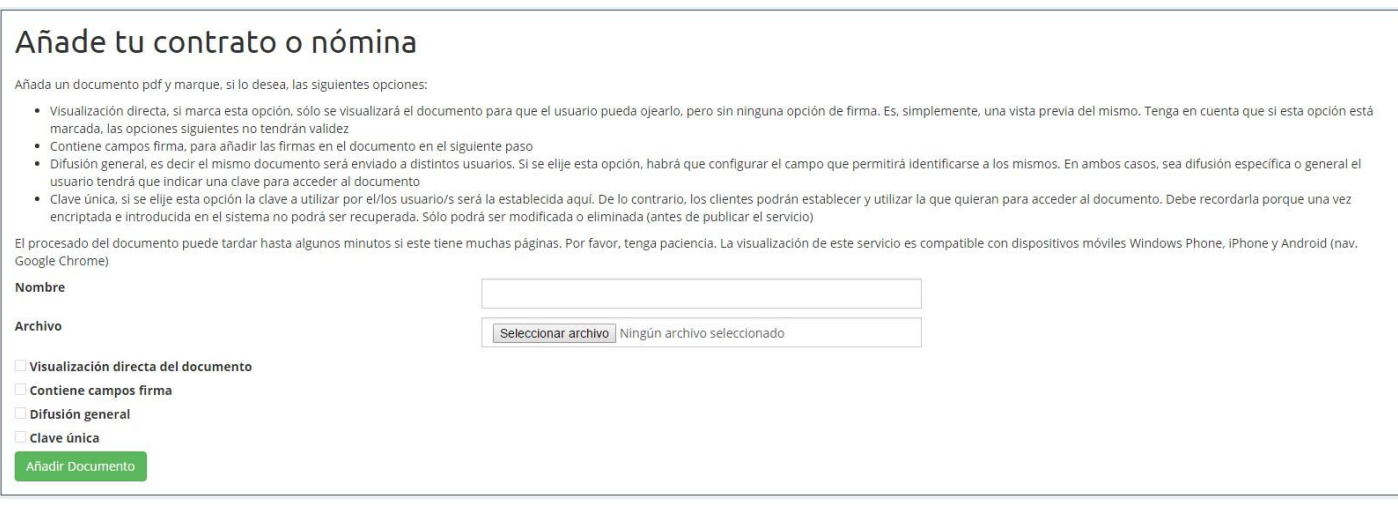

En el formulario aparecen los siguientes campos:

 **Nombre**: No aparecerá en la visualización del mismo, pero si en el login para acceder a este y en la lista de servicios.

**Seleccionar archivo**:

Documento PDF a presentar.

## **Visualización directa del documento**:

El servicio consistirá únicamente en la visualización del documento sin ninguna opción de firma. Si se marca esta opción, las siguientes carecerán de validez.

**Contiene campos firma:** 

Si queremos presentar el documento con firmas a lo largo del mismo para que el usuario pueda firmarlas con su dedo antes de dar su confirmación final, tendremos que marcar esta opción. En este caso el botón "Añadir Documento" cambiará su valor por "Ubicar campos firmas" y nos llevará a un último paso antes de crear el servicio en donde estableceremos el tamaño y posición de cada una de las firmas. Lo explicaremos más adelante.

En cambio, si no se marca, el servicio se creará directamente y en la visualización del mismo no aparecerán

firmas. En ambos casos, siempre habrá un botón en la esquina superior izquierda de la pantalla, con el dibujo de una pluma, para confirmar definitivamente elservicio.

## **Difusión general**:

En función del tipo de documento de que se trate y de su contenido, este será enviado a un único usuario o a varios a la vez.

Por ejemplo, una nómina es un documento único, válido para un único usuario. Sin embargo, un contrato en el que se acepten las condiciones de uso de un servicio, si será enviado a muchos usuarios distintos. Así pues, elegir esta opción significa establecer un campo identificativo que sirva para distinguir a los usuarios a los que enviar el servicio. Si sólo se va a enviar a uno, lo ideal es dejar esta opcióndesmarcada.

Al pincharsobre ella, aparece una nueva entrada en elformulario para elegir dicho campo identificativo. Puede ser el DNI, el nombre y los apellidos, un correo electrónico, el número de teléfono u otro, en cuyo caso habrá que escribir cuál.

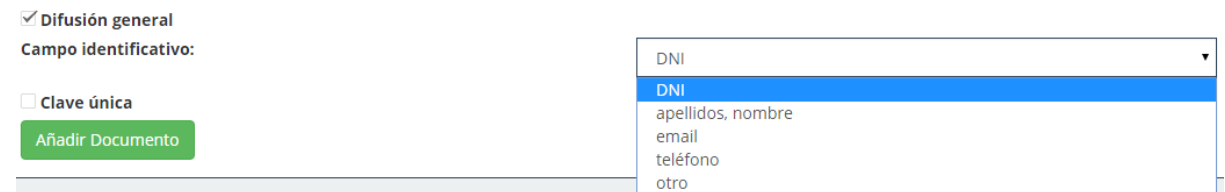

## **Clave única**:

En ambos casos, ya sea difusión general o específica, ya haya un campo identificativo o no, los usuariostendrán que establecer una clave para acceder al documento. Esta clave puede ser elegida por ellos mismos o establecida previamente por el administrador al crear el servicio. En este caso, habrá que marcar esta opción, especificar cuál será la clave y recordarla para darla posteriormente a los usuarios. Una vez introducida en el sistema, esta será encriptada y no se podrá obtener, sólo podrá ser modificada o eliminada. Bien modificando el servicio antes de publicarlo o modificándola, una vez sea público y haya sido visualizado por algún usuario, desde el menú estadísticas, como veremos posteriormente.

#### **Añadir documento**:

Para crear y añadir el contrato a la lista de servicios. Tenga en cuenta que el proceso de transformar el PDF en imágenes puede tardar un tiempo. Desde unos pocos segundos si tiene dos o tres páginas hasta varios minutos si es muy extenso.

#### **Ubicar campos firma:**

Para especificar el tamaño y posición de las firmas, si procede.

Este servicio no se crea como público. Por tanto, habrá que publicarlo desde la lista de servicios antes de enviarlo a los clientes. Una vez público, ya no se podrá modificar.

Normalmente no explicamos la modificación de un servicio porque los campos que aparecen en la interfaz de modificación son prácticamente los mismos que en la creación del servicio. Sin embargo, este servicio tiene una pequeña peculiaridad. Al modificar un servicio contrato, no se puede cambiar el documento en cuestión. No tiene mucho sentido que un documento con firmas establecidas cambie su contenido manteniendo la posición de las mismas. Además, se entiende que, al cambiar el documento, cambia el servicio totalmente. Así pues, si necesita otro documento, cree un servicio nuevo. En cambio, si podrá cambiar el resto de opciones, las firmas, las opciones de confirmación y visualización, la difusión y el campo identificativo.

## <span id="page-21-0"></span>Ubicar campos firma

Sise ha elegido la opción "Contiene campos firma", la creación del contrato nosllevará a una nueva interfaz de usuario donde colocar las firmas indicando el tamaño y posición de cada una de ellas en eldocumento.

Esta nueva interfaz contiene los siguientes apartados:

**Elija una página**:

Desplegable para elegir una página donde colocar firmas.

## **Canvas**:

Debajo del menú desplegable anterior hay un espacio donde se visualiza la página elegida. Un canvas donde trabajar con dicha página. Esta se puede desplazar hacía arriba, abajo, izquierda o derecha, para enfocar la parte de la misma que nos interese pinchando sobre ella y arrastrándola con el ratón. También se puede aumentar y reducir el zoom con los botones más y menos que aparecen en la esquina superiorizquierda.

## **Nueva firma**:

Botón que al ser accionado nos proporciona una firma en forma de rectángulo sobre el canvas anterior. Hasta que esta no sea fijada en algún lugar concreto de la página o bien, sea cancelada, no se podrá pinchar sobre él otra vez para colocar una nueva firma.

## **Fijar firma**:

Botón para colocar una firma una vez elegidos su tamaño y posición sobre la página. Al hacer clic sobre él, la firma que hubiera activa desaparecerá y en su lugar se mostrará un dibujo en representación de esta, de igual tamaño y posición. Como se observa, aparece un número en el centro de la misma, dentro de un círculo gris. Este representa su orden. Por ejemplo, si es la segunda firma que se fijó en la página, aparecerá el número dos en ella.

## **Eliminar firma**:

En conjunto con el menú desplegable que aparece a su izquierda, este botón, nos permite eliminar una firma ya fijada. El dibujo correspondiente desaparecerá de la página y se reducirá en uno el orden de las firmas establecidas posteriormente. Antes de eliminar cualquier firma, aparecerá un mensaje de confirmación para no eliminarla directamente, por si hubiera sido un error.

## **Eliminar firma página 1**:

Para eliminar todas las firmas de la página en la que nos encontremos, en el caso de la imagen, lapágina 1.

 **Eliminar todas lasfirmas**: Para eliminar todas las firmas fijadas del documento.

## **Añadir documento**:

Finalmente, una vez que todo esté a nuestro gusto, añadimos el servicio con sus firmas a la lista deservicios.

## <span id="page-21-1"></span>Estadísticas en los contratos / nóminas

Si es un contrato de visualización directa, sus estadísticas no tendrán ninguna peculiaridad con respecto al resto de servicios. En cambio, si no lo es, tendremos una serie de diferencias que explicaremos a continuación. Comenzaremos por la tabla que aparece al principio.

**DNI** de los usuarios o cualquier otro campo identificativo en caso de que la difusión sea general.

 **Cambiar clave**: Pequeño formulario, uno por fila, para cambiar la clave del usuario correspondiente, en caso de que este se haya logueado alguna vez y no la recuerde. La identificación del usuario para proceder al cambio de su contraseña, así como la responsabilidad de cambiarla recae sobre el administrador del servicio. En el caso de que el servicio contenga una clave única e idéntica para todos los usuarios, sólo habrá un formulario de cambio de contraseña y estará arriba de la tabla. Nuevamente, dependerá del administrador la decisión de cambiarla o no. Según las circunstancias que se den esto puede ser una solución si se ha olvidado la clave (recuerde que esta no se puede recuperar porque está encriptada) o un perjuicio si algunos usuarios la usan ya y no se les notifica el cambio.

## **Firmado:**

Sí o no en función de si el usuario ha confirmado el documento o sólo le ha echado unvistazo.

- **Fecha de firma.**
- **Firmas**:

Enlaces para la visualización del documento firmado o descarga del mismo enPDF.

El enlace "Stats Documento", tercer enlace de arriba de la tabla, mostrará el gráfico con el número de veces que el documento ha sido firmado por usuarios distintos cada hora desde la primerafirma.

## <span id="page-22-0"></span>Calendario

En el calendario tenemos a nuestra disposición el historial demensajes enviados por día, junto con tipo de SMS enviado y remitente usado.

## Menu de Administración

<span id="page-22-1"></span>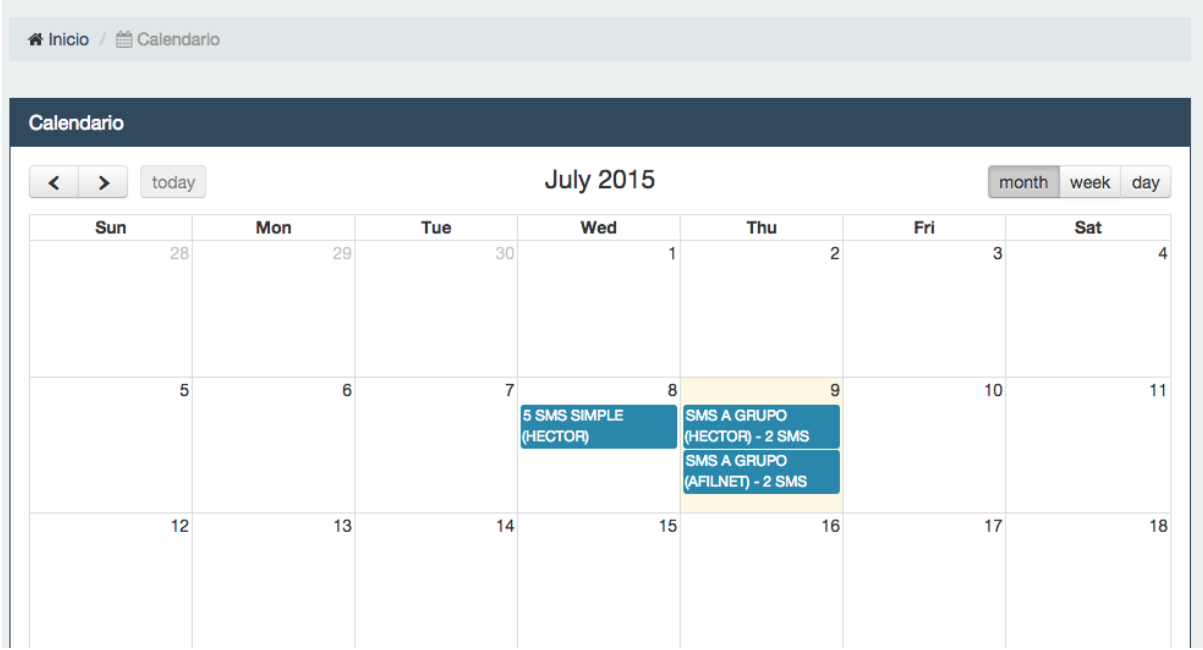

# Plantillas

En la opción Plantillas, podemos crear diferentes tipos de plantillas SMS para usarlas como mensajes predeterminados que enviar a nuestros contactos, así como ir almacenando todos los modelos de plantillas que vayamoscreando.

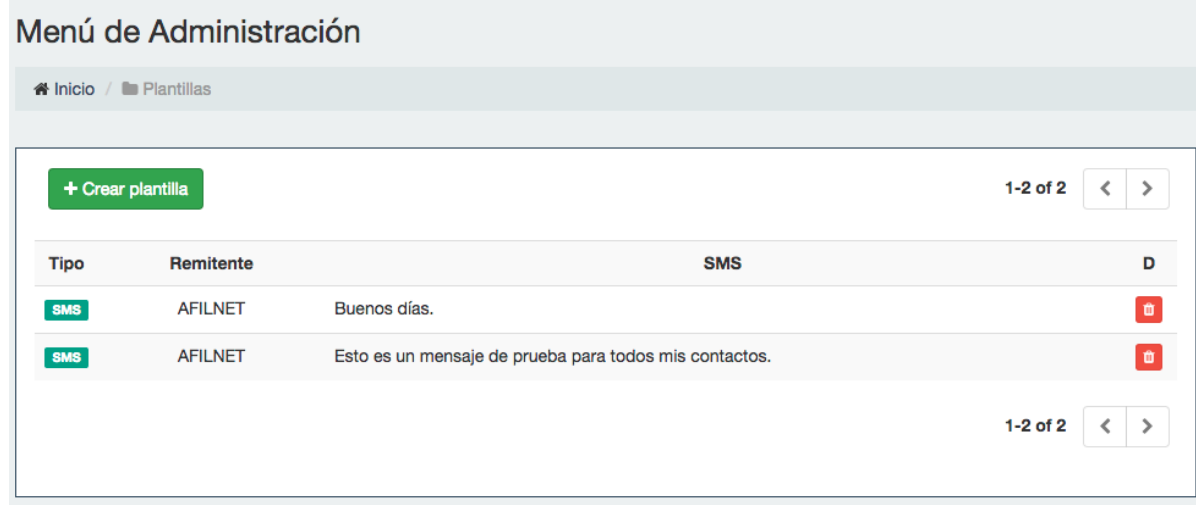

Crear una plantilla es muy sencillo, basta con pulsar en el botón crear plantilla, escribir un remitente y un escrito en el recuadro correspondiente al texto SMS.

<span id="page-23-0"></span>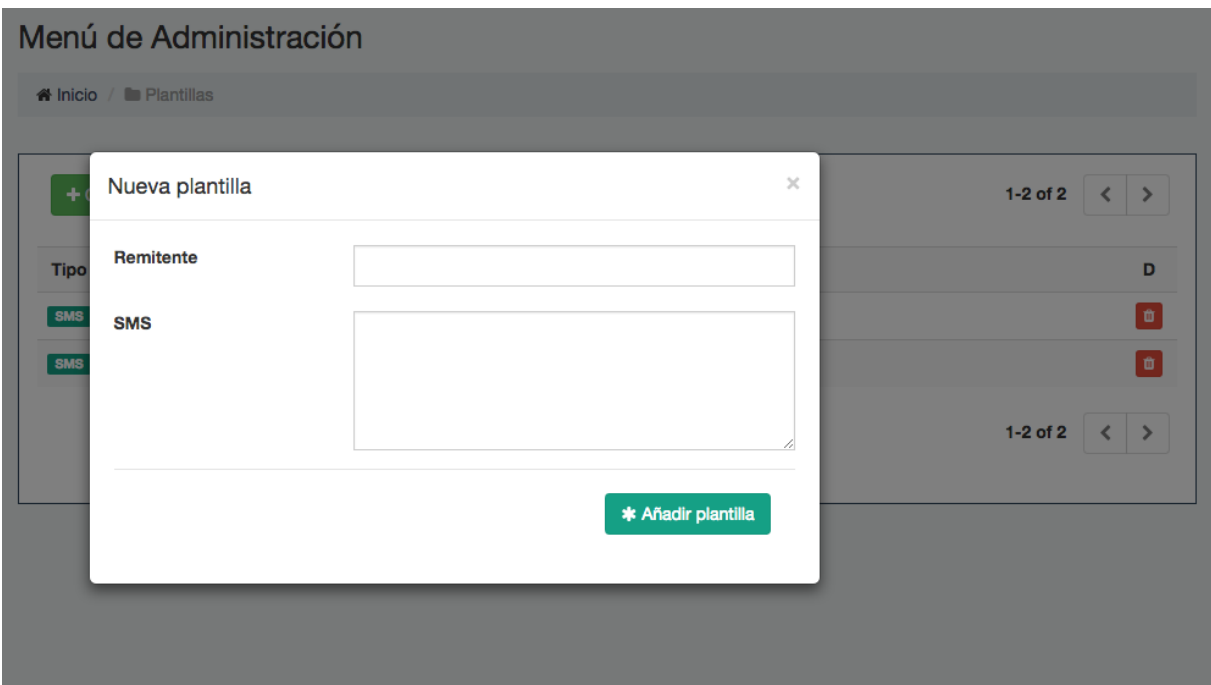

# Facturación

En esta pestaña tenemos acceso a las facturas. Es interesante destacar que podemos descargarlas en PDF siempre que queramos.

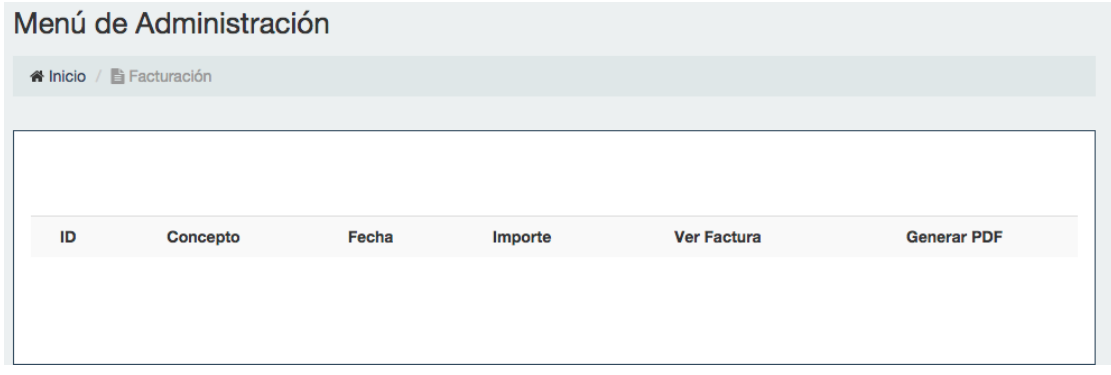

## <span id="page-24-0"></span>Opciones

En Opciones encontraremos tres pestañas: **"Mis Datos", "Mis Avisos"** y **"Conexiones"**.

## **Mis datos:**

En esta pestaña tenemos todos nuestros datos de registro, email y contraseña, así como la opción de modificarlos siempre que lo deseemos.

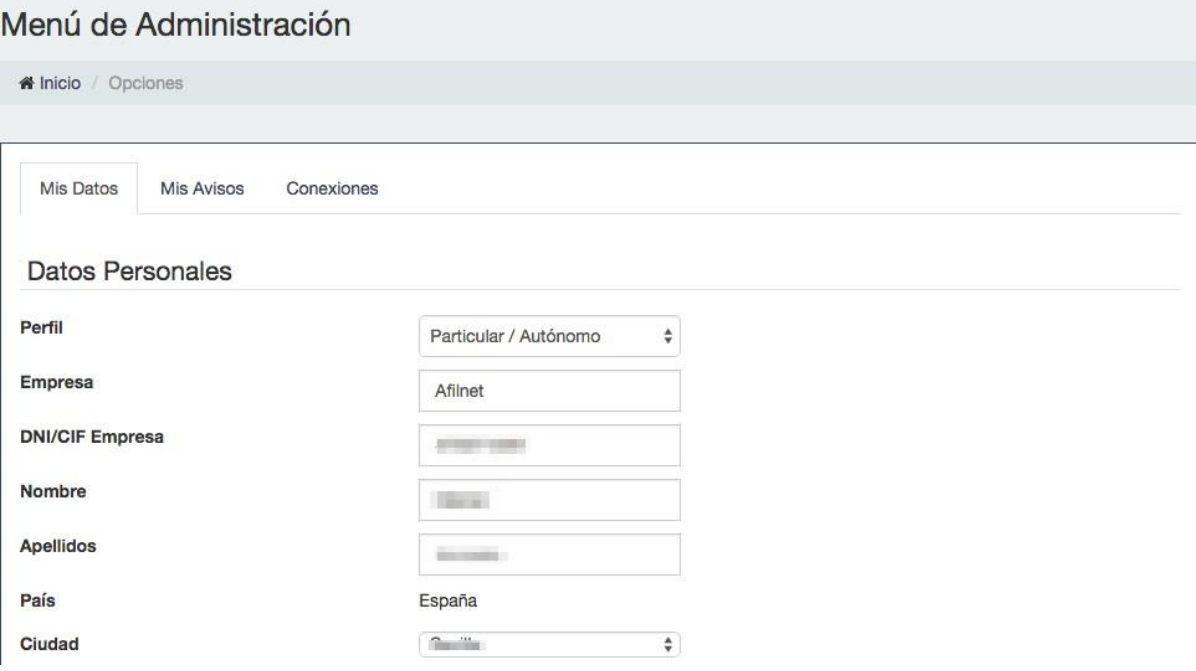

## **Mis Avisos:**

En esta pestaña podemos marcar varios aspectos interesantes de nuestra plataforma. Podemos marcar avisos de los SMS enviados por día, que se nos notifique cuando nos quede un número determinado de créditos que podemos editar o bien que se nos notifique mediante correo electrónico.

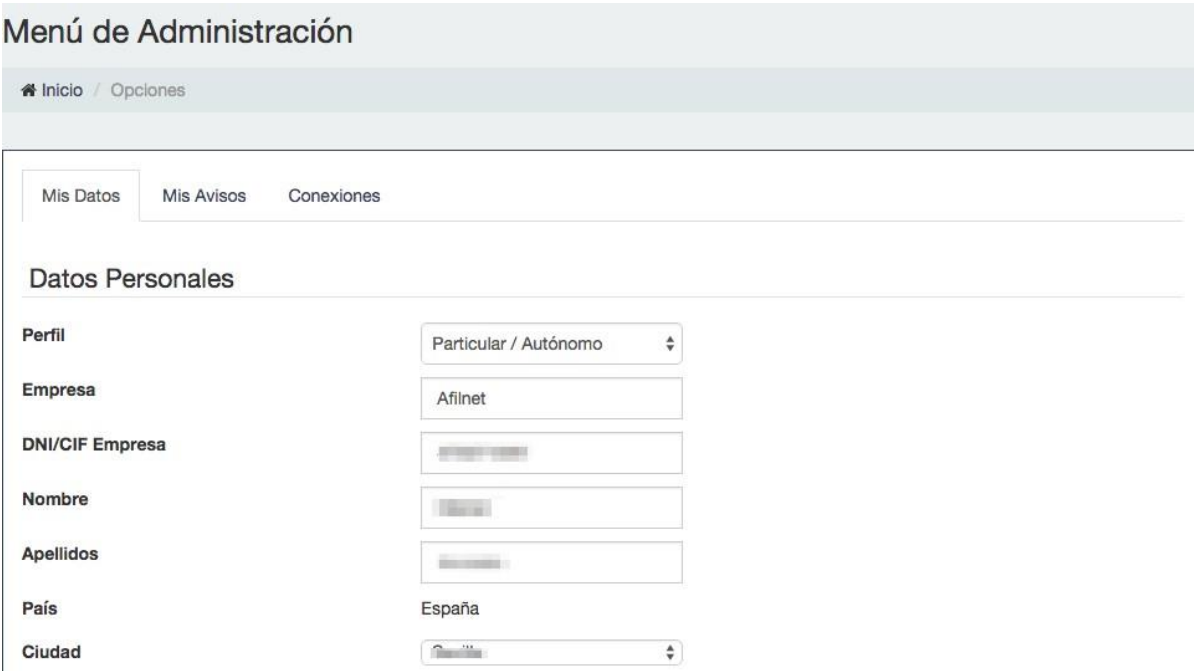

## **•** Conexiones:

Esta opción nos permite crear más cuentas asignadas a una misma dirección de correoelectrónico.

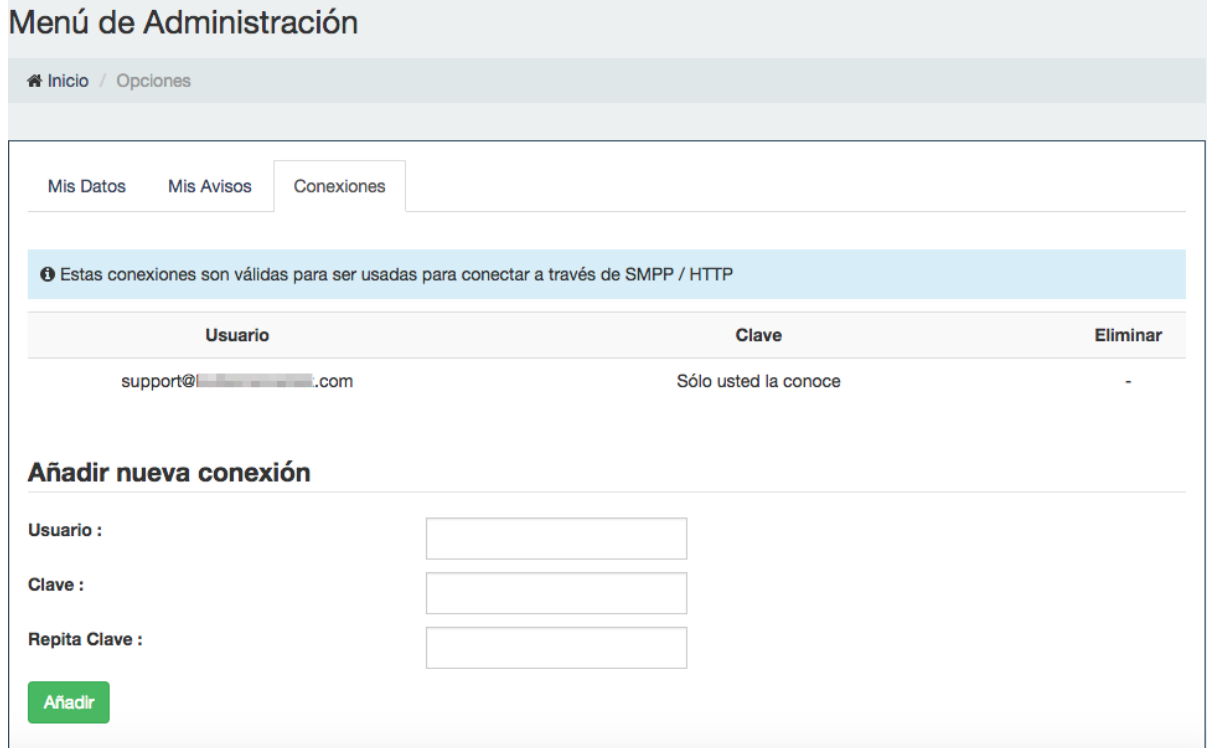